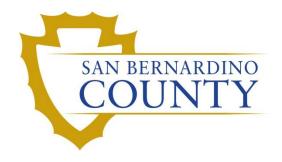

REGISTRAR OF VOTERS

# Reviewing and Overturning Inactive (INACT) Challenges

PROCEDURE DOCUMENT - Version 2.0

# Reviewing and Overturning Inactive (INACT) Challenges

# **Contents**

| Purpose                                         | 2  |
|-------------------------------------------------|----|
| Scope                                           | 2  |
| Reviewing Dates                                 | 2  |
| VBM Undeliverable Reason for an Inactive Status | 2  |
| Processing INACT Challenged VBM's               | 2  |
| Supplies                                        | 2  |
| Vote-By-Mail (VBM) Envelope Labels              | 3  |
| Challenge Labels                                | 3  |
| Research Labels                                 | 3  |
| DIMS.net                                        | 4  |
| Logging-In                                      | 4  |
| Locating Voter Record                           | 4  |
| Voter Research                                  | 8  |
| Checking Active Ballots                         | 8  |
| Voter Already Voted (VAV)                       | 9  |
| Voter Deceased (VDD)                            | 11 |
| Checking Voter Participation History            |    |
| Inactive (INACT) Challenged VBM Envelopes       | 16 |
| Researching                                     |    |
| Filling Out Research Label                      | 21 |
| Overturning to Valid                            | 22 |
| Non-Matching Signature – 1 (NMS-1)              | 23 |
| Authorization                                   | 26 |

## Purpose

The purpose of this procedure is to assist in the process of reviewing a voter's Inactive record (INACT) challenged Vote-by-Mail (VBM) envelope to identify instances in which the challenged can be changed to Valid or another code. The goal of this procedure is to ensure that any VBM envelopes that are challenged as Inactive (INACT) were done correctly and appropriately. If VBM envelopes were challenged incorrectly, this procedure will assist with overturning and re-challenging these INACT envelopes.

#### **Note:** This procedure is intended for Supervisors and Lead Staff

#### Scope

This procedure is only to be used in the Ballot Department and is not applicable to any other departments. It has been designed for the Challenged Ballot Resolution Team and any other personnel appointed to review and overturn challenged VBM envelopes. This procedure does not cover all possible scenarios but will outline the most common occurrences.

#### **Reviewing Dates**

When attempting to overturn inactive challenges, dates must be reviewed. For example, when was the record inactivated, when was the envelope executed by the voter, was the voter registered within the 15-day close?

#### VBM Undeliverable Reason for an Inactive Status

If a voter's record has been inactivated due to VBM Undeliverable, take into consideration that the voter had received the VBM envelope and executed the envelope. Therefore the record may be reactivated, and the envelope overturned.

#### Processing INACT Challenged VBM's

Most all VBM envelopes challenged as Inactive (INACT) will be overturned to Valid. The Execution date (the date the VBM envelope was signed) is vital. This section will show you which are not valid and how to research and determine if a different challenge code should be used.

Note: If the voter did not date the VBM envelope, you will use the postmark date from the USPS as guideline.

# **Supplies**

- Challenge label
- Research label
- Desk file organizer
- File organizer tags
- 1 Foot mail tray
- Mail tray label: "CHALLENGE TYPE: Inactive (INACT)"
- 2x Binder clips
- DIMS.net

# Vote-By-Mail (VBM) Envelope Labels

#### Challenge Labels

A Challenge Label is required when processing any challenged envelope. It tracks the challenge status it is currently at.

Note: Before placing the label on the VBM envelope make sure there is no writing on the other side.

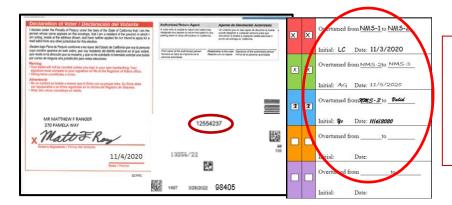

Place the first column of the label on the RIGHT-HAND side of the front of the envelope. Wrap the rest of the label around onto the back (left-hand side) of the envelope.

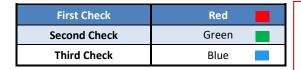

Each color on the label indicates a different check/step in the process. A new/different person must conduct each check.

#### Research Labels

A Research Label is used to keep track of the research that goes for this envelope, so reviewers will avoid doing duplicate work.

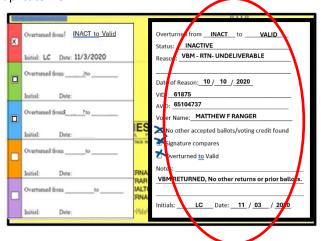

The Research Label will always be placed on the front of the envelope on the RIGHT-HAND side, unless previously indicated by supervisor.

Revision Date: 06/24/2024

**Note:** When writing on any label, make sure to write neatly and legibly. Do not write too big or too small for the allotted space. Do not place the label over the signature, barcodes, voter information, or the hole.

# DIMS.net

#### Logging-In

1. Double-click the DIMS.net icon on your desktop.

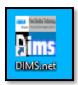

2. Click on the **Login** button.

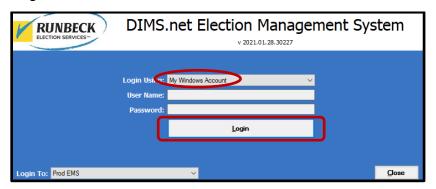

**Note:** Make certain that the **My Windows Account** option in the **Login Using** field is selected. Your username should auto-populate in the **User Name** field. The **Password** text box should remain blank.

# **Locating Voter Record**

1. In the first window of DIMS.net Click the **Enter Absent Voter Ballots** icon.

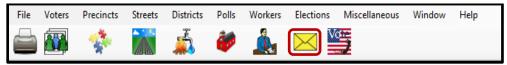

- 2. On the Find Voter Window click the By ID tab.
- 3. Click the Voter ID drop down arrow and select AV ID.

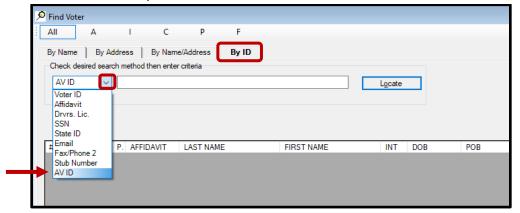

- 4. The Select Default Election window will appear. Verify that the election displayed is correct.
- 5. Click Yes.

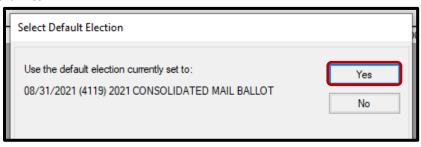

Note: If the election option is incorrect, click No and select the current election.

6. Locate the voters AVID on the VBM envelope.

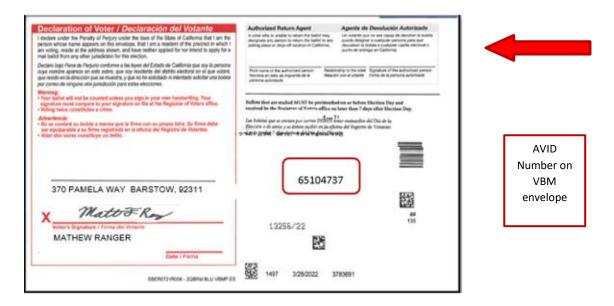

- 7. Enter the voters AVID # into the search bar and click **Locate**.
- 8. If the voter's name matches that of the ballot, double-click the voter's record to open the absentee voter module.

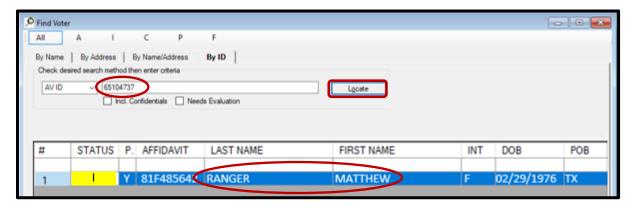

9. An Absentee Voter window should appear. Click No.

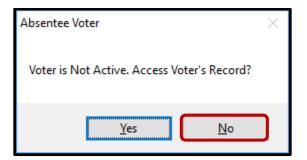

**Note:** You may see an AV/VBM Ballot Application Rejected window that states the voter is not active. Click **OK** if this occurs.

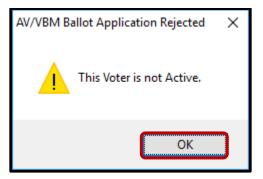

10. An AV/VBM Ballot Issued window should appear. Click OK.

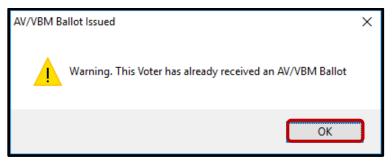

11. A Rejection Notice window should appear. Always, click No.

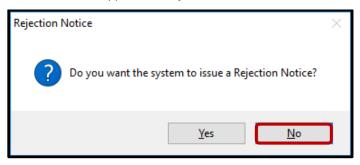

Note: We never issue rejection notices to voters. This requires a higher authority.

12. The AV module will open.

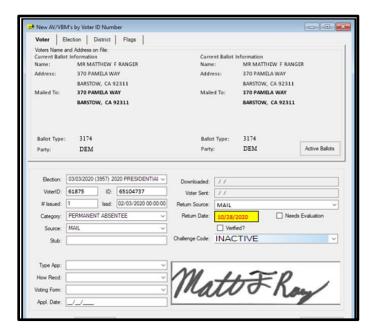

#### Voter Research

## **Checking Active Ballots**

1. In the New AV/VBM's by Voter ID Number window, click on **Active Ballots**.

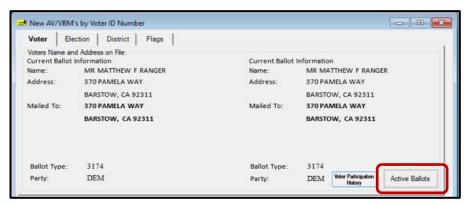

2. Verify that the voter has only one issued VBM in the Active Ballots window.

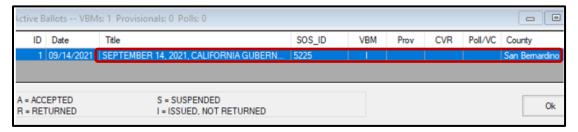

3. If there is more than one Active Ballot, make sure that the VBM, Prov, CVR, and Poll/VC columns are either blank or only have an "I" for issued.

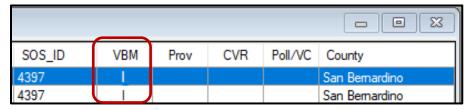

**Note:** If any of the VBM, Prov, CVR, and Poll/VC columns have an "A" for Accepted or "Yes" that means that this voter has already voted. Skip directly to **Voter Already Voted (VAV) section** of this procedure to continue processing.

4. If the column only has an "I", click **OK** on the Active Ballots window.

5. In the top left corner of DIMS.net, click the **Find Voter Records** icon.

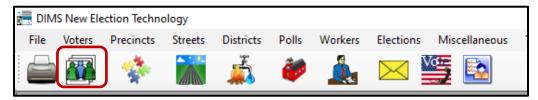

6. The voter's record window will appear. Click the Misc tab.

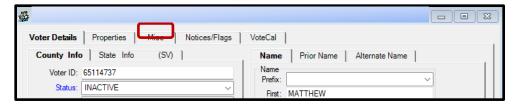

7. Click on Voting History.

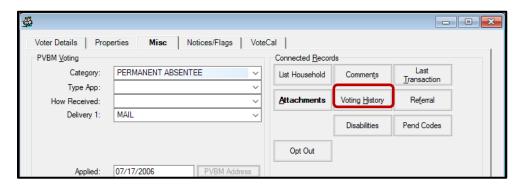

- 8. In the Voting History window, verify that the current election is listed, and that Voted and Poll Voter columns have an "N".
- Click **OK** to close the Voting History window.

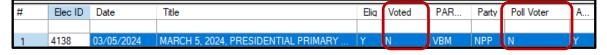

**Note:** If either the Voted or the Poll Voter columns have a "Y", that means that this voter has already participated in this current election and already voted. We cannot accept this VBM envelope, and we will challenge this as **Voter Already Voted** (VAV). Go straight to the VAV section of this procedure.

10. Once you have completed your research you can now begin the Signature Verification and Overturning processes.

# Voter Already Voted (VAV)

If within the Voting History window or the Active Ballot window there is evidence that the voter has already voted, the challenge code must be changed from INACT to VAV (Voter Already Voted).

 Within the New AV/VBM's by Voter ID Number window click the arrow for the Challenge Code drop down list

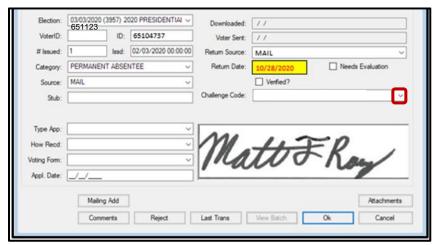

2. Select Voter Already Voted.

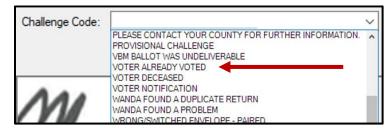

3. Click the Verified check box.

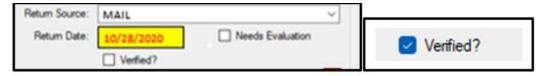

4. Click Ok.

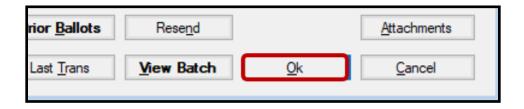

**Note:** You may see a Yellow Light Scenario window indicating that the voter's record has a status other than active. Click **Continue** if this happens. You may also see a Red Light Scenario window stating that the voter has already voted. Click **Continue** if this happens.

- 5. Write the following on the Challenge Label:
  - Overturned from: INACT to VAV

Initial and date

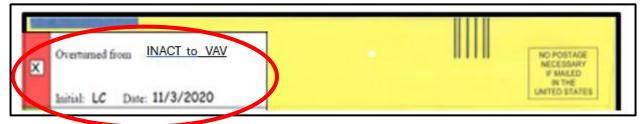

- 6. Write the following on the Research Label:
  - Overturned from INACT to VAV
  - Status in voter record
  - Reason in voter record
  - Date of Reason located in the Transaction Log
  - VID, AVID and Voter Name in AV module
  - Signature if signature on VBM matches or not (mark the applicable boxes)
  - Check applicable boxes
  - Notes (If applicable)
  - Initial and date

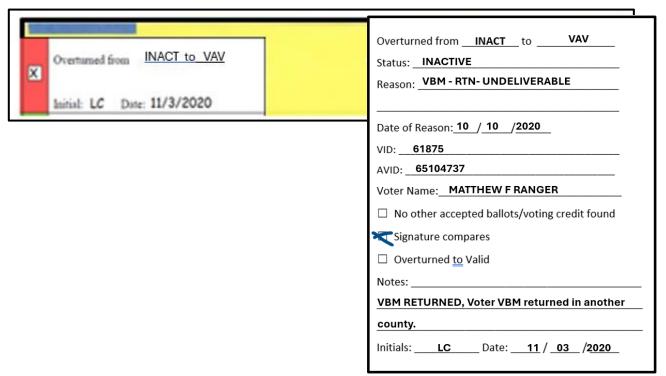

# Voter Deceased (VDD)

A voter's VBM Envelope will get kicked out or challenged if we receive notification of the death prior to receiving the returned ballot. For deceased voters, in order to accept the VBM, the execution date must be <a href="BEFORE">BEFORE</a> we receive the death notification.

The following outline the steps to check the date of the death notification and to determine if the voter's VBM will be overturned to Valid or challenged as Voter Deceased (VDD).

1. With the AV module still open, click the **Find Voters Record** icon.

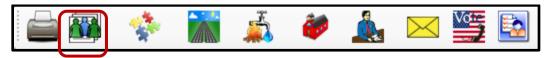

2. The voter's Status will be Inactive. Make note of the Reason.

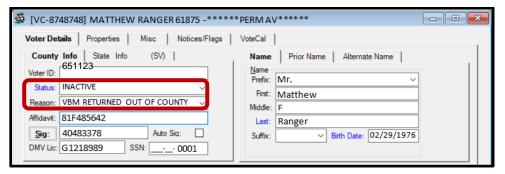

3. Click the Misc tab.

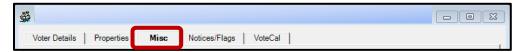

4. Click Last Transaction.

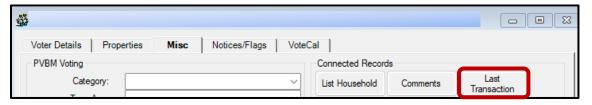

5. Under the Field column, look for "**Status**" and "**Reason**". These lines will indicate when the voter's status was changed to "Inactive" and why.

| # | TRANSACTION | FIELD       |        | BEFORE                                  | AFTER             | TRANS DATE     |
|---|-------------|-------------|--------|-----------------------------------------|-------------------|----------------|
| 1 | 88765432    | STATUS      |        | Α , , , , , , , , , , , , , , , , , , , | F,                | 11/3/2020 9:28 |
| 2 | 88765432    | REASON      |        | 99-OFFICE UPDATE                        | ADDRESSING ERROR  | 11/3/2020 9:28 |
| 3 | 88765432    | HOUSE NUN   | ИBER   | 777                                     | 7777              | 11/3/2020 9:28 |
| 4 | 88765432    | EMAIL ADD   | RESS   |                                         | PRINCESSNFROG@GMA | 11/3/2020 9:28 |
| 5 | 88765432    | AFFIDAVIT I | NUMBER | 56AA022813                              | 85BY921655        | 11/3/2020 9:28 |

6. Compare the date that the voter's status became Inactive to the execution date of their VBM envelope (the date the voter signed their VBM envelope).

| # | TRANSACTION | FIELD            | BEFORE           | AFTER               | TRANS DATE     |
|---|-------------|------------------|------------------|---------------------|----------------|
| 1 | 88765432    | STATUS           | Α                | F                   | 11/3/2020 9:28 |
| 2 | 88765432    | REASON           | 99-OFFICE UPDATE | UNCONFIRMED DECEASE | 11/3/2020 9:28 |
| 3 | 88765432    | HOUSE NUMBER     | 777              | 7777                | 11/3/2020 9:28 |
| 4 | 88765432    | EMAIL ADDRESS    |                  | PRINCESSNFROG@GMA   | 11/3/2020 9:28 |
| 5 | 88765432    | AFFIDAVIT NUMBER | 56AA022813       | 85BY921655          | 11/3/2020 9:28 |

- a. If the execution date is AFTER the Transaction Date, change the INACT challenge code to VDD.
- b. If the execution date is **BEFORE** the Transaction date, you can overturn to VALID. Skip to the **Overturn to Valid** section in this procedure.

**Note:** You may see a Yellow Light Scenario window indicating that the voter's record has a status other than active. Click **Continue** if this happens.

- 7. Write the following on the Challenge Label:
  - Overturned from: INACT to VDD
  - Initial and date

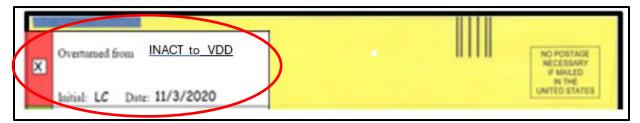

#### 8. Write on the Research Label:

- Overturned from INACT to VDD
- Status from voter record
- Reason Code from voter record
- Date of Reason Code from the Transaction Log
- VID, AVID and Voter Name in AV module
- Signature if signature on VBM matches or not (mark the applicable boxes)
- Check applicable boxes
- Notes (If applicable)
- Initial and date

| Overturned from INACT to VDD  Initial: LC Date: 11/3/2020 | Overturned from INACT to VDD  Status: INACTIVE  Reason: 99 - OFFICE UPDATE                                                                                                    |  |
|-----------------------------------------------------------|----------------------------------------------------------------------------------------------------|--|
|                                                           | Date of Reason: 11 / 3 / 2020  VID: 61875  AVID: 65104737  Voter Name: MATTHEW F RANGER  □ No other accepted ballots/voting credit found □ Signature compares □ Overturned to Valid |  |
|                                                           | Notes:  VBM RETURNED WITH NOTIFICATION, VOTER IS  DECEASED. Send info to Voter Records.  Initials:LC                                                                                |  |

# **Checking Voter Participation History**

We check voting participation history to ensure that voter is not voting multiple times.

1. Click Voter Participation History (VPH),

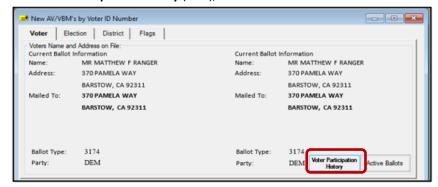

**Note:** If icon is **Bold**. Voter Participation History has been applied. That means that the voter has participated in the current election. Continue processing the VBM, skip **to Voter Already Voted (VAV)** section of this procedure.

2. Look at Participation Method.

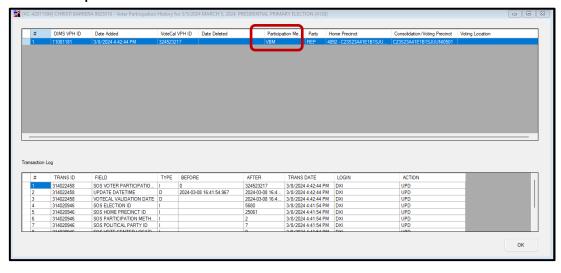

3. Within the New AV/VBM's by Voter ID Number window click twice on the arrow for the Challenge Code drop down list.

**Note**: The drop-down menu will extend with the first click and retract with the second click, highlighting the current challenge code.

4. Click **OK** to close the Voting History window.

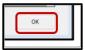

# Inactive (INACT) Challenged VBM Envelopes

There are many reasons why a voter's record could have become inactive. Often, it's due to address errors/changes, voter has moved or unconfirmed deceased. Research must be completed along with the signature verification process.

# Researching

Before conducting any research, we must verify the voter's information in DIMS.net.

- 1. Use the VBM envelope to compare:
  - a. The voters name, address, signature, and AVID.

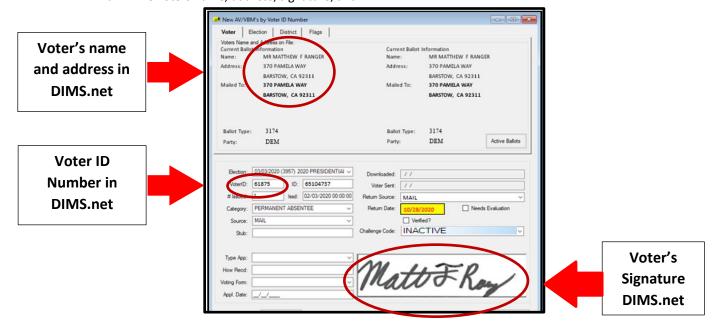

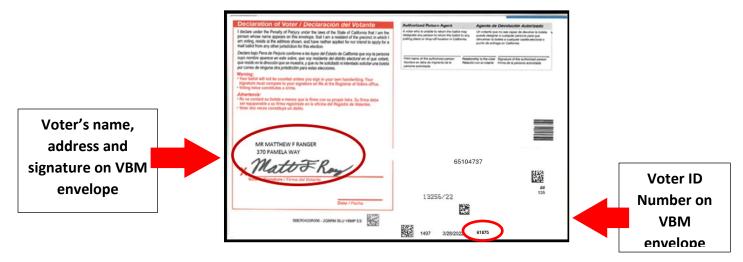

2. In the top left corner of DIMS.net, click the **Find Voter** icon.

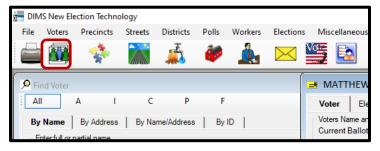

3. The voter's record window will appear. Click the Misc tab.

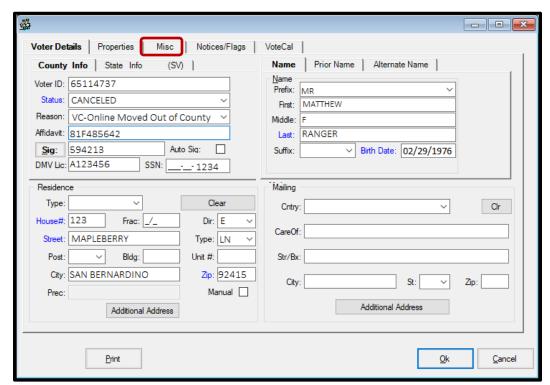

**Note**: While in the **Voter Details** tab, make sure to fill out the Research Label with the Status, Reason, VID, and AVID.

#### 4. Click Last Transaction.

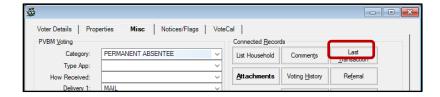

5. Under the *Trans Date* column, look for the most recent transaction, but more specifically look at the most recently changed item. Under the *Field* column look for key words, such as, "Reason" or "Status", these mean that the record's status and reason code have changed. If there is only "Reason", that means that there was only an update made to the record, but their status was not changed.

**Note:** No matter what changes were made to a record, the same amount of research is required.

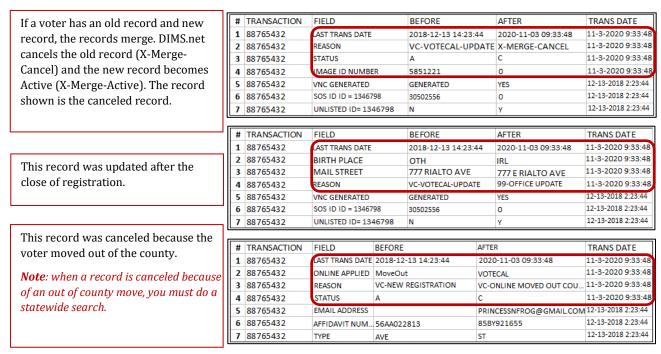

- 6. Compare the voter's Last Trans Date to the execution date of their VBM envelope (the date the voter signed their mail ballot envelope).
  - If the execution date is before the Last Trans Date, overturn to valid
  - If the execution date is <u>after</u> the Last Trans Date, write "the voter's record was canceled prior to execution date" on the Research Label

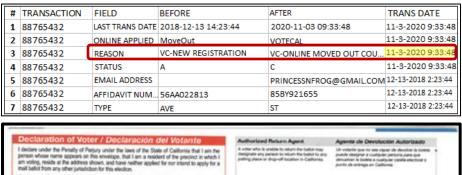

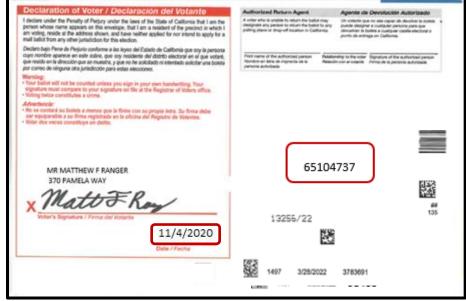

- 7. Click **OK** on Last Transaction window.
- 8. In the second DIMS.net window; click the **Find Voter Records** icon.

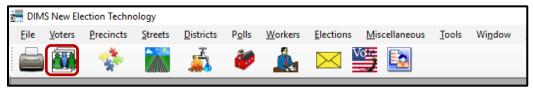

9. A Voter Search window will appear. Click on the **Statewide/County** radio button.

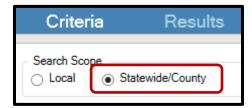

10. Click the arrow to the left of the SSN, DL, IDs and Mailing Address section.

11. Enter the voter's state ID into the State VID field. Press the **Enter** key.

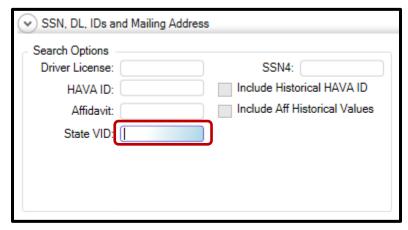

**Note:** You may also attempt this search with a driver's license; however, the voter may not have added their driver's license to their new record. Searching by name (using the % wildcard) and birthday are also viable options.

12. Double-click on the voter's out of county record or their Active record, if applicable.

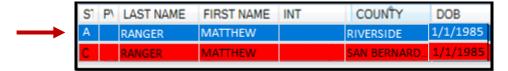

**Note**: If the only record available is the voter's San Bernardino record that is already open in the first instance of DIMS.net, no need to open the record.

# Filling Out Research Label

1. Write down Status and reason code that is shown in the Voter Record.

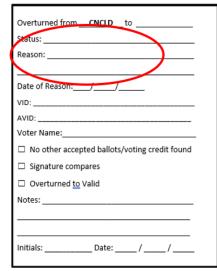

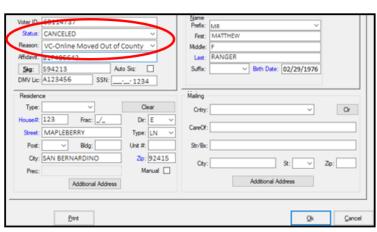

2. Fill out the VID, AVID, and Voter Name Field on the Research Label.

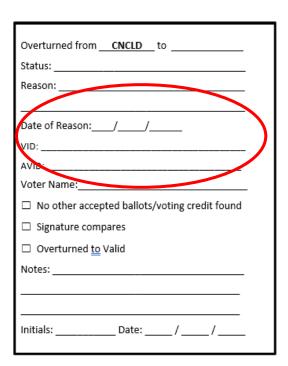

# Overturning to Valid

1. Within the AV Module by Voter ID Number window click twice on the arrow for the Challenge Code drop-down list.

**Note:** The drop-down menu will extend with the first click and retract with the second click, highlighting the current challenge code.

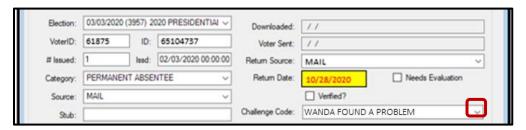

2. Press the **Backspace** key to clear challenge code.

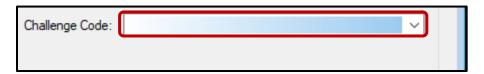

3. Click OK.

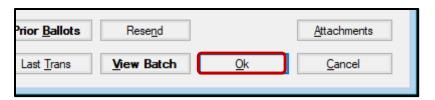

4. A Green Light Scenario window should appear. Click **OK**.

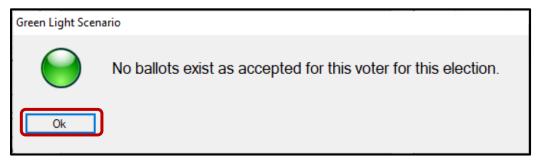

5. Re-enter the voter's AVID to verify that the Challenge Code field is blank.

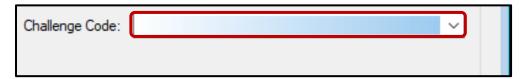

6. Close out of the AV Module by clicking the red X.

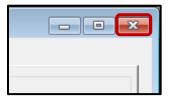

- 7. Write the following on the Research Challenge Label using the Voter Record Module:
  - Overturned from INACT to VALID
  - Status Inactive
  - Reason Code in DIMS.net
  - Date of Reason Code located in the Transaction Log
  - VID, AVID and Voter Name in AV module
  - Signature if signature on VBM matches or not (mark the applicable boxes)
  - Check applicable boxes
  - Notes (if applicable)
  - Initial and date

Note: This is to help indicate we checked all areas before validating the VBM. Ensuring all documentation is there.

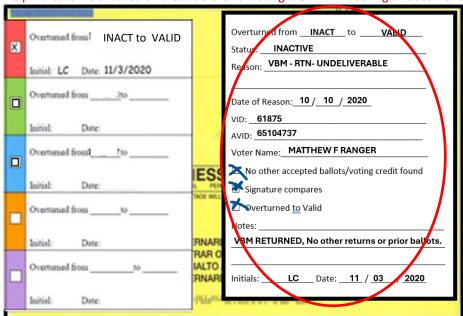

#### Non-Matching Signature – 1 (NMS-1)

If the signatures in the voter's record do not match their corresponding VBM envelope but it has otherwise been confirmed that this is the correct voter (address, name, AVID are a match), the INACT challenge must be changed to Non-Matching Signature-1 (if this VBM envelope has been NMS-1 in the past, it must be challenged as NMS-2 now).

1. Within the New AV/VBM's by Voter ID Number window click the arrow for the Challenge Code drop-down list

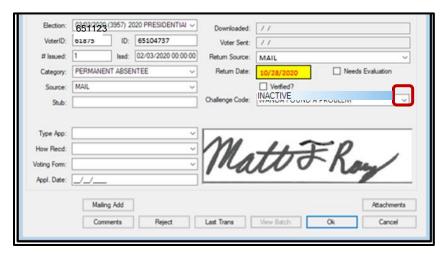

2. Select Non-Matching Signature-1.

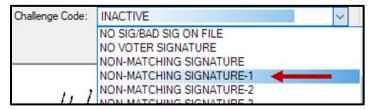

3. Click Ok.

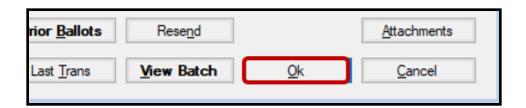

**Note:** You may see a Yellow Light Scenario window indicating that the voter's record has a status other than active. Click **Continue** if this happens.

- 4. Write the following on the Challenge Label using the Voter Record Module:
  - Overturned from INACT to NMS-1
  - Initial and date

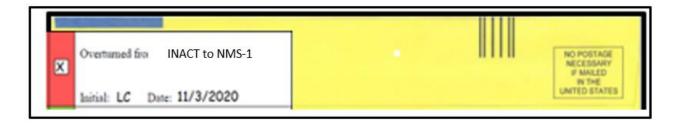

#### 5. Write on the Research Label:

- Overturned from INACT to NMS-1
- Status Inactive
- Reason in DIMS.net
- Date of reason located in the Transaction Log
- Voter Information (VID, AVID, Voter Name)
- Signature if signature on VBM matches or not (mark the applicable boxes)
- Check applicable boxes
- Notes (if appliable)
- Initial and date

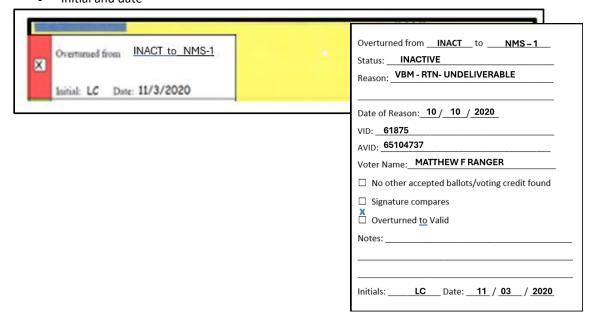

San Bernardino County Registrar of Voters Reviewing and Overturning Inactive (INACT) Challenges

# Authorization

| Document Owner: Ballot               | Initiation Date: 01/13/2016 |  |
|--------------------------------------|-----------------------------|--|
| Version Number: 2.0                  | Date: 06/ 24 /2024          |  |
| Version Written By: Alexandria Gomez |                             |  |